# SAMSUNG **CLOUD PRINT MOBILEAPP**

<span id="page-0-0"></span>사용 설명서

**SAMSUNG** 

### Copyright

© 2014 Samsung Electronics Co., Ltd.는 모든 권한을 소유합니다.

Apache 라이선스, 버전 2.0 (이하"라이선스")의 적용을 받습니다. 이 파일을 사용하려면 반드시 라이선스를 준수해야 합니다.

다음 사이트에서 라이선스의 사본을 구할 수 있습니다. (http://www.apache.org/licenses/LICENSE-2.0)

관련 법에서 규정하거나 서면으로 동의한 경우를 제외하고, 라이선스에 따라 배포된 소프트웨어는 어떠한 보증이나 조건도 명시적 또는 암시적으로 설정되 지 않는 "있는 그대로" 배포됩니다.

라이선스가 허용하거나 제한하는 사항을 규정한 특정 문구에 대해서는 라이선스를 참조하세요.

- Samsung Cloud Print Web Portal은 Samsung Electronics Co., Ltd의 상표입니다.
- Samsung 및 Samsung 로고는 Samsung Electronics Co., Ltd의 상표입니다.
- Microsoft, Windows XP, Windows Vista, Windows 7 및 Windows 2008 Server R2는 Microsoft Corporation의 등록상표 또는 상표입니다.
- 기타 모든 상표 또는 제품 이름은 각 해당 회사 또는 단체의 상표입니다.

REV. 3.01

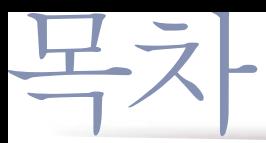

#### [1.](#page-5-0) Samsung Cloud Print 모바일 앱 설치 및 제거

[Samsung Cloud Print 모바일 앱 설치하기](#page-6-0) **7** [Samsung Cloud Print 모바일 앱 제거하기](#page-7-0) **8**

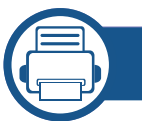

#### [2.](#page-8-0) 시작하기

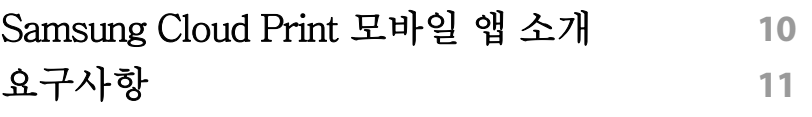

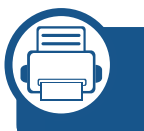

[3.](#page-11-0) Samsung Cloud Print 모바일 앱 사용 하기

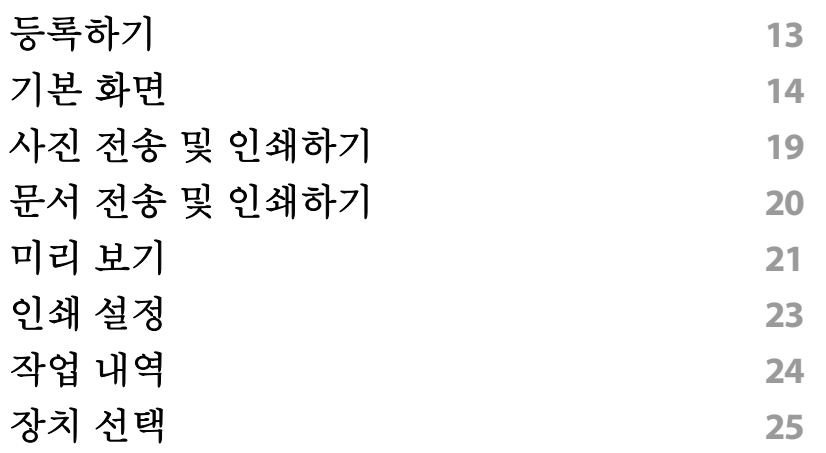

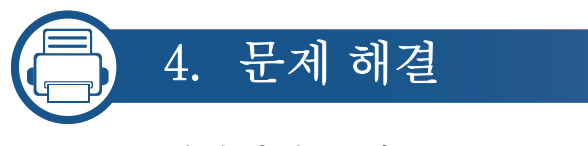

[일반적인 문제](#page-32-0) **33**

### 사용 설명서 정보

사용 설명서는 Samsung Cloud Print 모바일 앱 사용법에 대해 설명합니다.

- 사용 설명서에는 모바일 앱 버전마다 해당 화면과 일부 메뉴가 나타나지 않거나 다를 수 있습니다.
- 사용 설명서에는 모바일 기기 제조사마다 설치 및 사용 단계가 다를 수 있습니다.

#### 표기법

아래 표에 이 설명서의 표기법이 나와 있습니다.

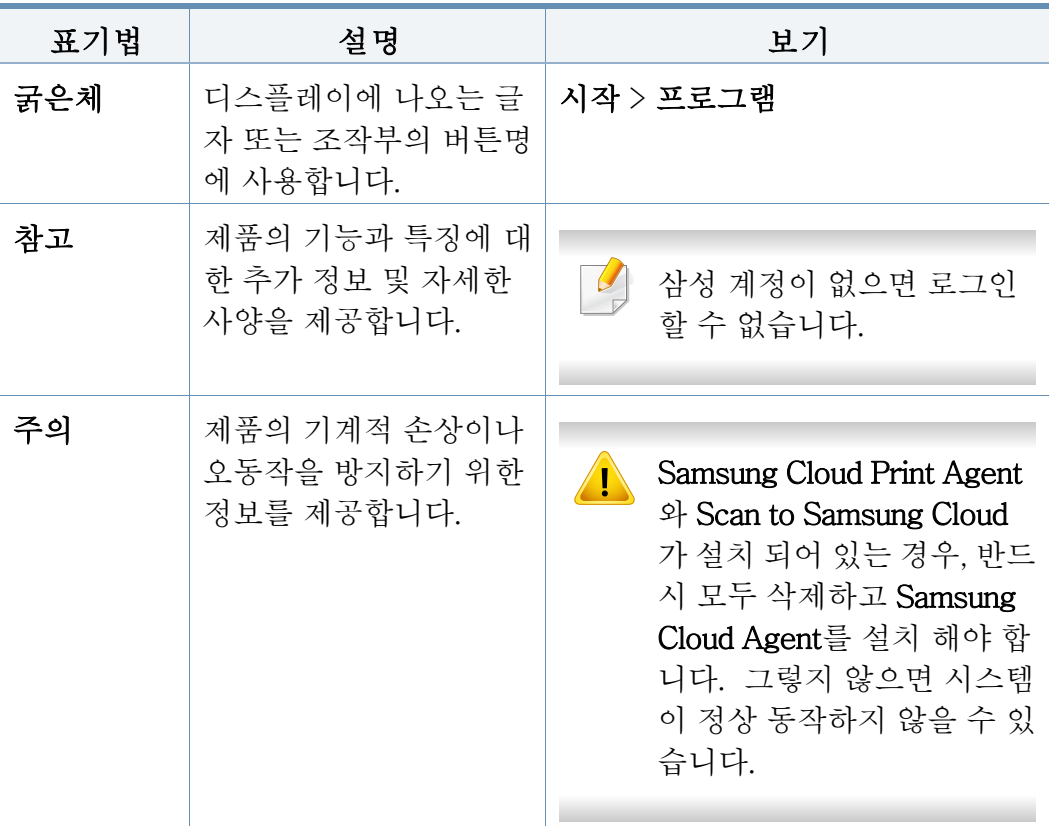

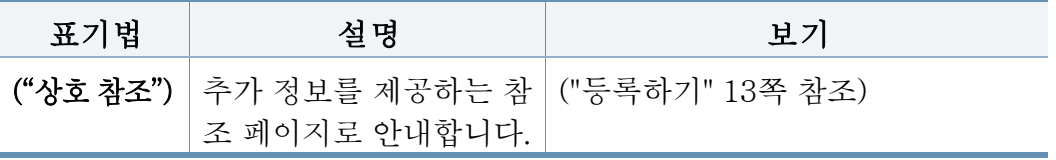

사용 설명서 정보

#### 추가정보

필요한 정보를 다음 자료에서 찾을 수 있습니다.

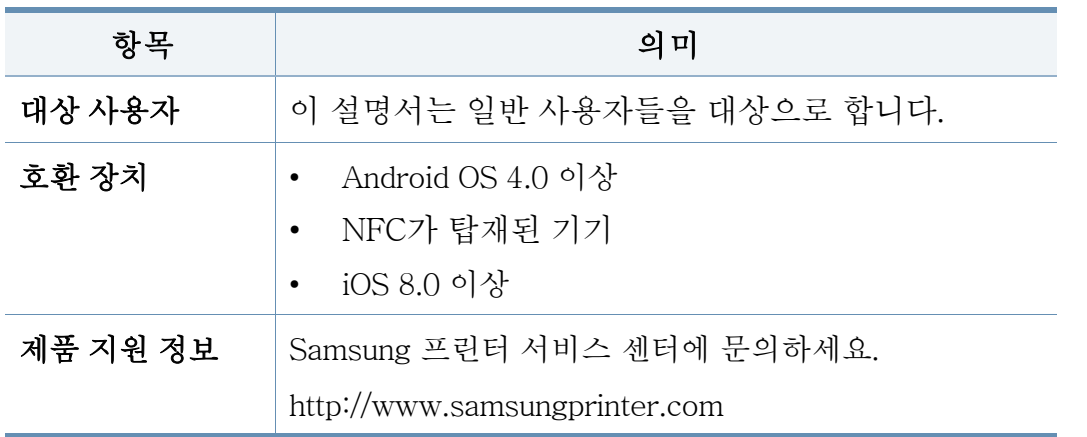

Cloud Print에 대한 더 자세한 내용은 웹사이트를 방문하여 확인하세요.

[\(http://www.samsungcloudprint.com\)](http://www.samsungcloudprint.com)

용어

 $\overline{\mathcal{L}}$ 

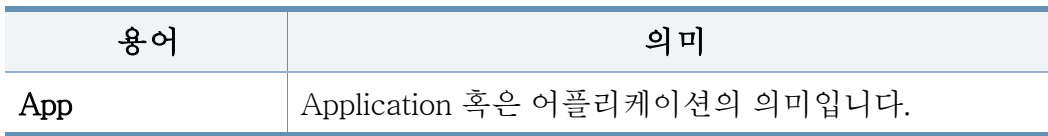

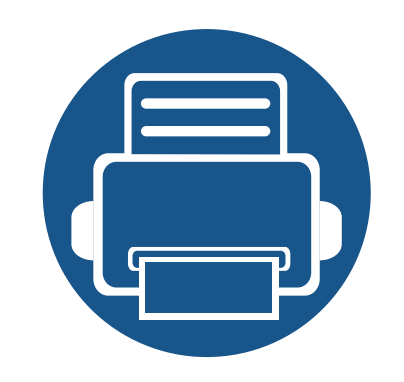

# <span id="page-5-0"></span>1. Samsung Cloud Print 모 바일 앱 설치 및 제거

이 장에서는 Samsung Cloud Print 모바일 앱에 대한 설치 및 제거에 대한 설명을 제공합니다.

이 장에 설명된 내용은 다음과 같습니다.

- Samsung Cloud Print 모바일 앱 설치하기
- Samsung Cloud Print 모바일 앱 제거하기 2008

### <span id="page-6-1"></span><span id="page-6-0"></span>Samsung Cloud Print 모바일 앱 설치하기

Samsung Cloud Print 앱을 다운로드 하려면, 모바일 기기에서 앱 다운로드 센터 (삼성앱스, Play 스토어, 앱스토어)에 접속하여"Samsung Cloud Print "를 검 색하세요. 연결된 페이지에서 다운로드할 수 있습니다. 컴퓨터에서는 애플 제품이라면 아이튠즈를 방문해도 됩니다.

#### 앱 다운로드 센터를 이용한 설치

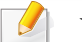

다음 단계는 안드로이드 Play Store를 이용하여 설치하는 예를 보여줍니다.

iOS의 경우, App Store에서 "HP Samsung Cloud Print"를 검색하여 어플리케이션을 설치하세요.

- 모바일 기기에서 Play Store를 실행하세요.
- 2 Play Store 검색란에 Samsung Cloud Print를 입력하고 검색하세요.

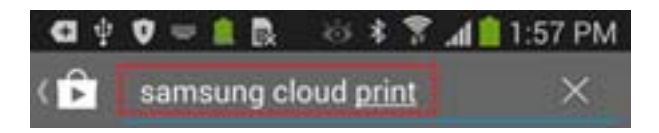

- 3 검색된 목록 중에 Samsung Cloud Print를 클릭합니다.
- 4 설치 버튼을 클릭합니다.
- 5 설치가 완료되면 열기 버튼을 클릭합니다.
- 6 응용 프로그램 목록에서도 Cloud Print 아이콘이 보이는지 확인하고 실행하세요.

### <span id="page-7-1"></span><span id="page-7-0"></span>Samsung Cloud Print 모바일 앱 제거하기

#### 애플리케이션 관리자를 이용한 제거

- 모바일 앱 버전마다 해당 화면과 일부 메뉴가 나타나지 않을 수 있습 니다.
	- 다음 단계는 모바일 기기 제조사마다 다를 수 있습니다.
- 설정 아이콘 ( <sup>3</sup>)을 선택하세요.
- 2 애플리케이션 관리자를 선택하세요.
- 3 Cloud Print를 선택하세요.
- 4 삭제 버튼을 누르고 확인창이 나타나면 확인을 누르세요.

앱을 삭제하게 되면 Cloud Print에 저장되어 있던 정보가 삭제됩니다.

#### 5 삭제가 완료되었습니다.

Cloud Print 앱이 목록에서 사라졌음을 확인합니다.

#### 애플리케이션 관리자 목록에서 제거

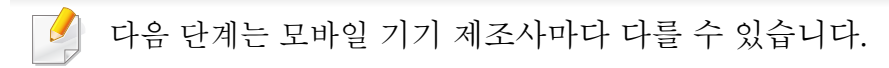

- 앱스 ( ...) 버튼을 클릭합니다.
- 메뉴 버튼을 클릭하고 삭제를 선택 하고 Cloud Print ( < ) 아이콘을 선택 하세요.
- 3 확인창이 나타나면 확인을 누르세요.
- 앱을 삭제하게 되면 Cloud Print에 저장되어 있던 정보가 삭제됩니다.
- 4 삭제가 완료되었습니다. Cloud Print 앱이 목록에서 사라졌음을 확인합니다.

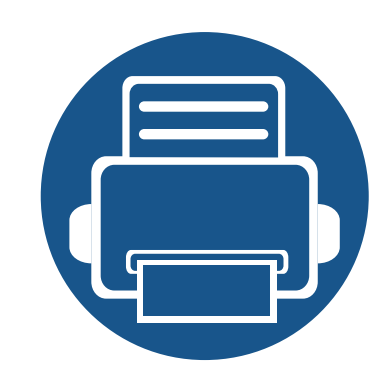

<span id="page-8-0"></span>2. 시작하기

이 장에서는 Samsung Cloud Print 모바일 앱을 사용하기 위해 충족되어야 하는 요구사항에 관한 기본정보를 제공 합니다.

- 이 장에 설명된 내용은 다음과 같습니다.
- • [Samsung Cloud Print 모바일 앱 소개 10](#page-9-1)
- • [요구사항 11](#page-10-1)

### <span id="page-9-1"></span><span id="page-9-0"></span>**Samsung Cloud Print** 모바일 앱 소개

Samsung Cloud Print 모바일 앱은 스마트 디바이스에 저장된 전화 번호를 기반으로 Samsung 프린터 또는 MFP로 인쇄나 스캔을 진행할 수 있게 해주는 무 료 클라우드 서비스입니다. 클라우드 서비스를 통해 언제 어디서든지 출력할 내용을 클라우드 공간에 저장 및 출력할 수 있고, 전화번호부에 등록된 목록을 통해 지인에게도 작업을 전송할 수 있는 기능을 가지고 있습니다. NFC를 이용하여 클라우드 프린터를 등록할 수 있고, 삼성 계정을 이용하여 계정을 등록 및 관리 할 수 있도록 제공합니다.

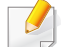

Samsung Cloud Print 모바일 앱에서 (<mark>유,</mark> ) 버튼을 누르면 Wi-Fi에 연결된 제품을 등록, QR 코드를 스캔하거나 MAC 주소를 직접 입력하여 모바일 기기와 프린터 또는 MFP를 연결할 수 있습니다. 이렇게 연결되면 언제 어디서나 인쇄나 스캔을 할 수 있습니다.

- 전화번호를이용한 등록
- 클라우드 서버로 작업 전송
- 클라우드 서버에 등록된 프린터로 출력
- 다른 사람에게로 작업 전송
- 프린터 등록, 변경 및 삭제
- 옵션, 작업 목록 및 작업 내역 조회

### <span id="page-10-1"></span><span id="page-10-0"></span>요구사항

Samsung Cloud Print 모바일 앱을 사용하기 위해 요구되고 호환되는 항목입니다.

- Android OS 4.0 이상
- NFC가 탑재된 모바일 기기
- iOS 8.0 이상

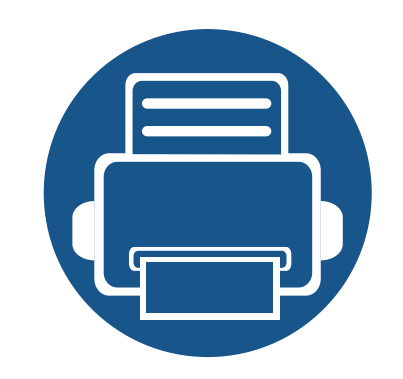

# <span id="page-11-0"></span>3. Samsung Cloud Print 모 바일 앱 사용하기

이 장에서는 Samsung Cloud Print 모바일 앱을 설치했을 때 사용할 수 있는 UI 인터페이스에 대한 설명을 제공합 니다.

이 장에 설명된 내용은 다음과 같습니다.

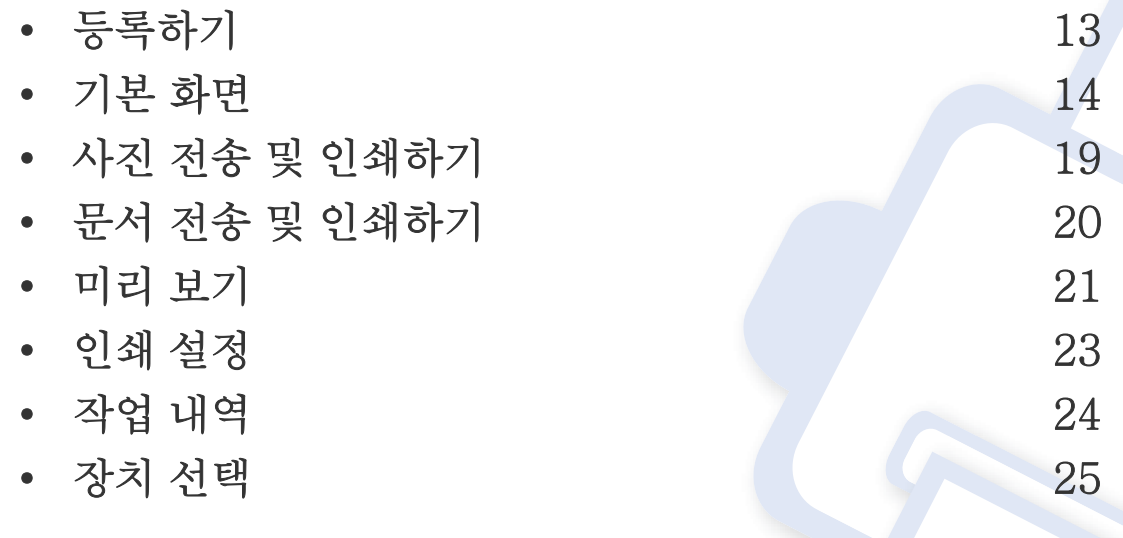

• 모바일 앱 버전마다 해당 화면과 일부 메뉴가 나타나지 않거나 다를 수 있습니다.

• 모바일 기기 제조사마다 설치 및 사용 단계가 다를 수 있습니다.

<span id="page-12-1"></span><span id="page-12-0"></span>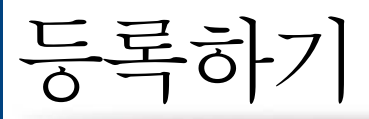

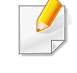

스마트폰에 Samsung Cloud Print 모바일 앱이 설치되어 있지 않다면 스 토어(삼성 앱스, 플레이 스토어, 앱스토어)에서 앱을 검색해 다운로드 받 아 다시 시도하세요.

입력한 전화번호와 스마트 폰의 번호가 동일하면 SMS (문자) 인증 단계 없이 바로 등록 절차가 완료됩니다.

#### 휴대전화 번호 등록

- 1 서비스 이용에 관한 동의에 허용하세요.
- 2 국가코드를 선택하세요.
- 기본적으로 현재 설정한 언어에 맞추어 국가코드가 설정됩니다. 만약 다를 경우 해당 국가를 검색하여 선택하세요.
- 3 등록할 번호를 입력하고 확인 버튼을 선택하세요. 확인 버튼을 누르면 다음 단계로 넘어가며, SMS (문자)가 발송됩니다.
- 4 발송된 인증번호를 입력하세요.

SMS (문자)에 적혀있는 인증번호를 입력한 후 확인 버튼을 누르면 등 록 절차가 완료됩니다.

<span id="page-13-1"></span><span id="page-13-0"></span>기본 화면

등록이 성공적으로 완료되면 볼 수 있는 기본 화면입니다. 사진, 문서, 웹, 이 메일, 카메라 기능을 제공하고 있습니다.

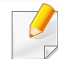

설명서에서는 사진과 문서 기능만 설명합니다. 웹, 이메일, 카메라는 사 진과 사용법이 비슷합니다.

#### 프린트

출력할 작업에 대해 선택하여 전송할 수 있습니다.

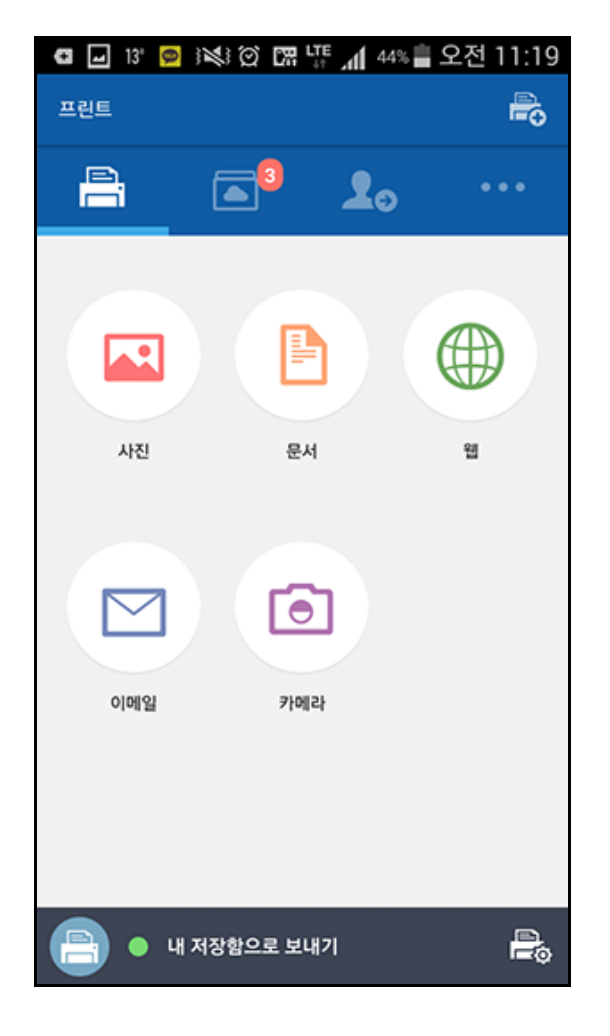

기본 화면

#### 내 저장함

사용자가 Samsung Cloud 서버로 전송한 작업이 표시되는 곳입니다. 작업을 선택하여 미리 보기와 인쇄를 보낼 수 있습니다.

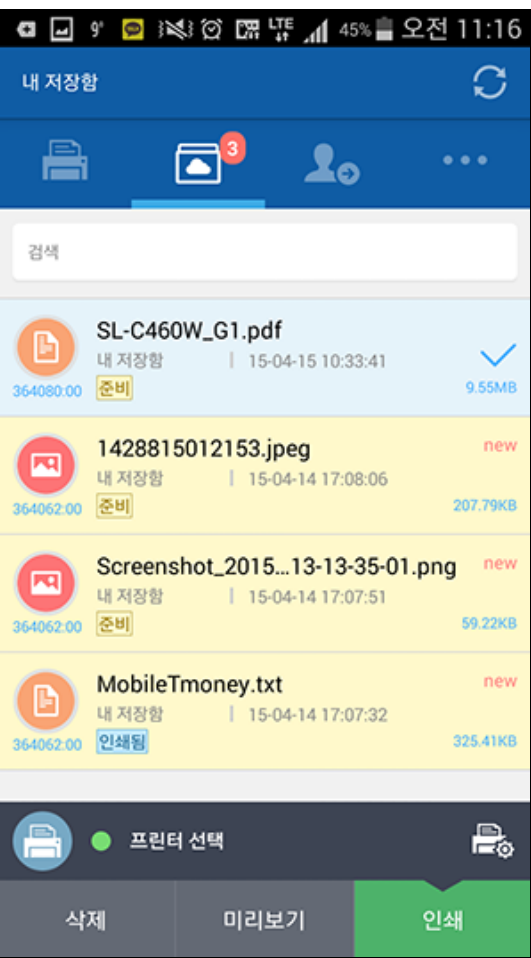

#### 친구

사용자의 지인들에게 작업을 전송할 수 있는 곳입니다.

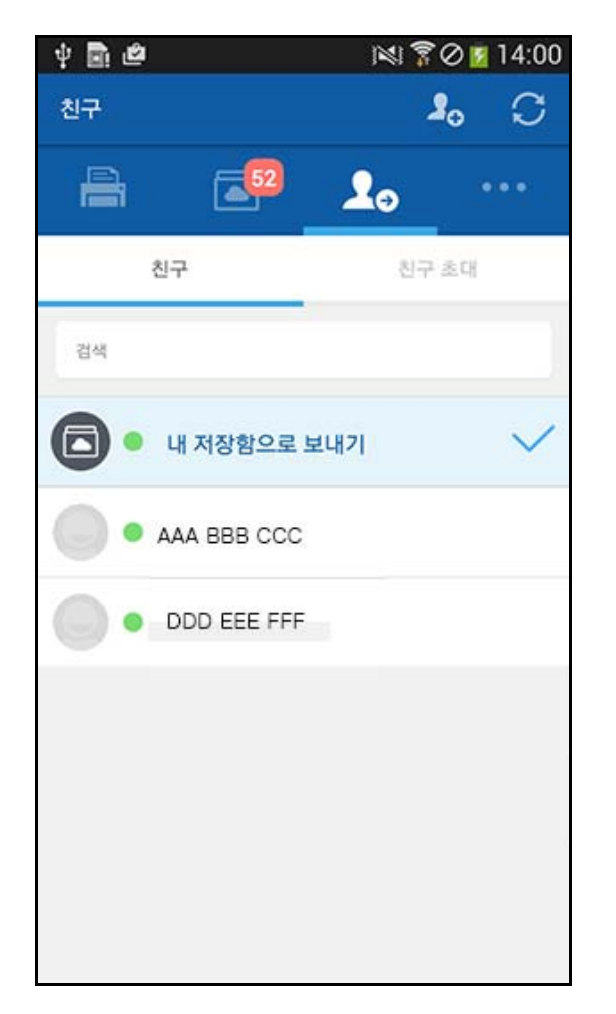

기본 화면

### 기타

• 친구 추가: 내 폰의 주소록의 친구를 초대하거나 전화 번호로 친구를 추 가하여 초대 메시지를 보낼 수 있습니다.

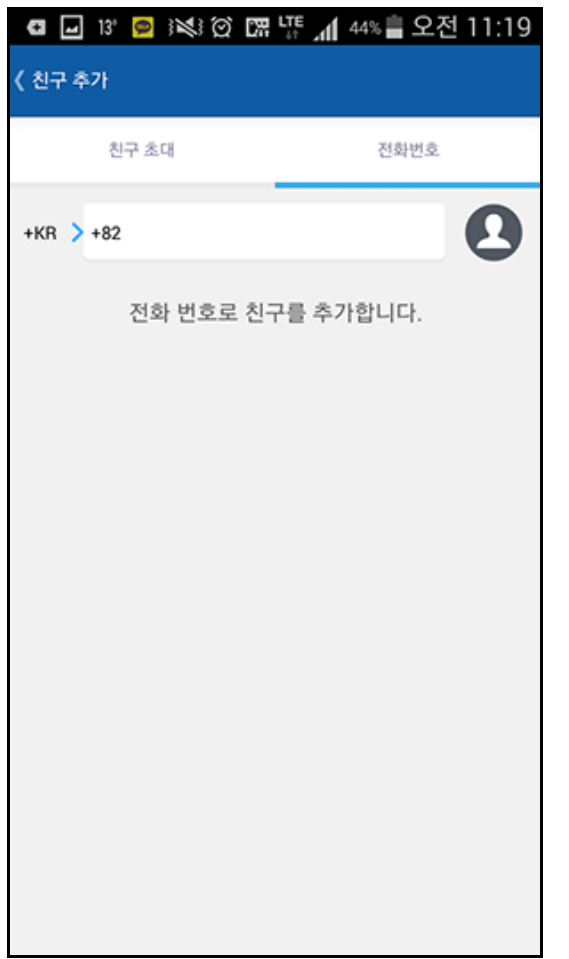

• 내 프로필: 내 계정의 정보를 확인 할 수 있습니다.

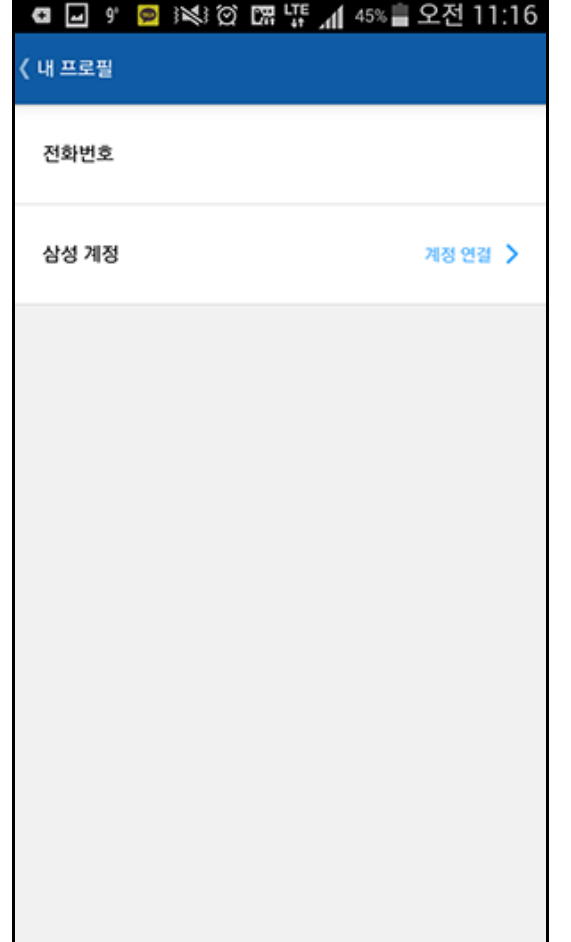

기본 화면

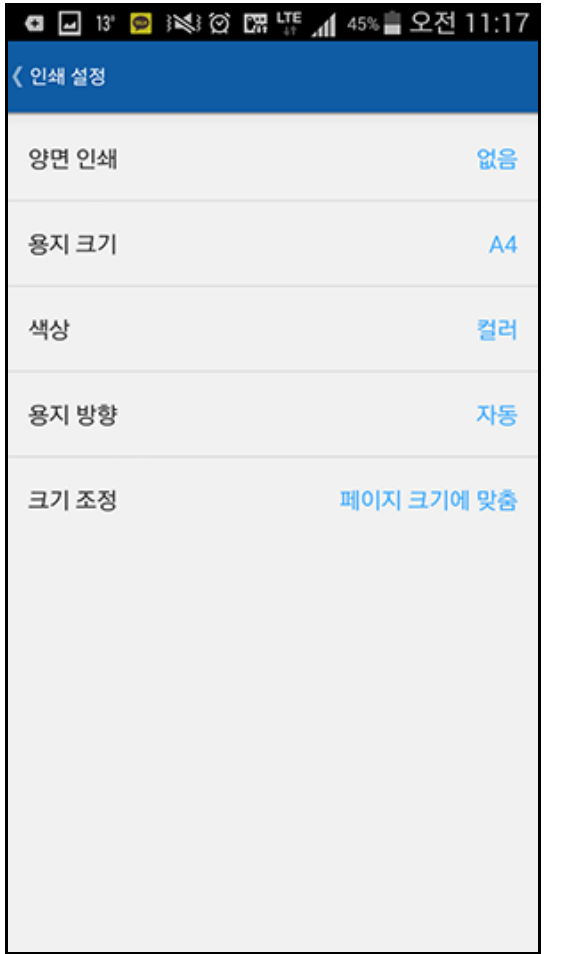

• 인쇄 설정: 인쇄 설정을 확인하고 바꿀 수 있습니다. • • 작업 내역: 사용자가 전송한 작업, 출력한 작업에 대해 보여줍니다.

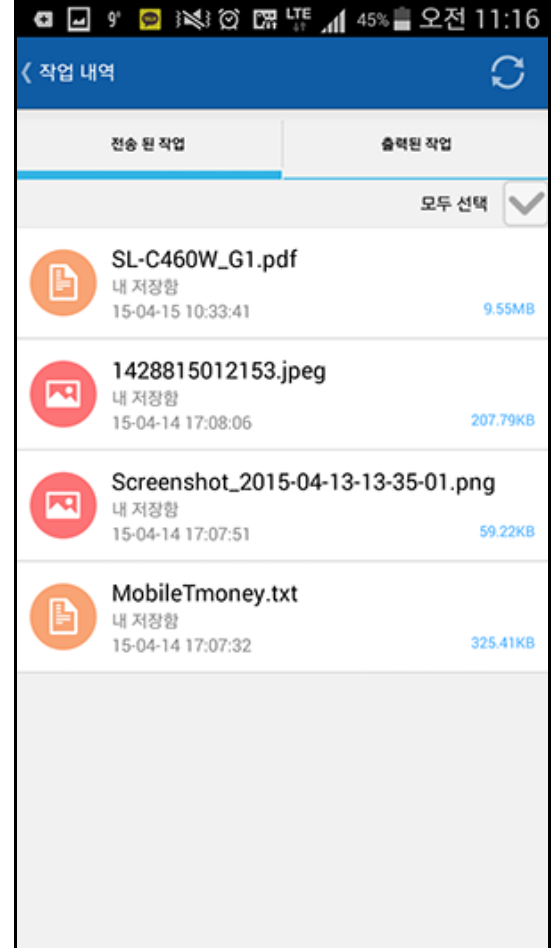

기본 화면

• 설정: 알림 여부와 방식을 설정합니다. 또한 도움말 화면의 보기 여부를 • 정보: 앱에 대한 정보를 확인합니다. 설정 할 수 있습니다.

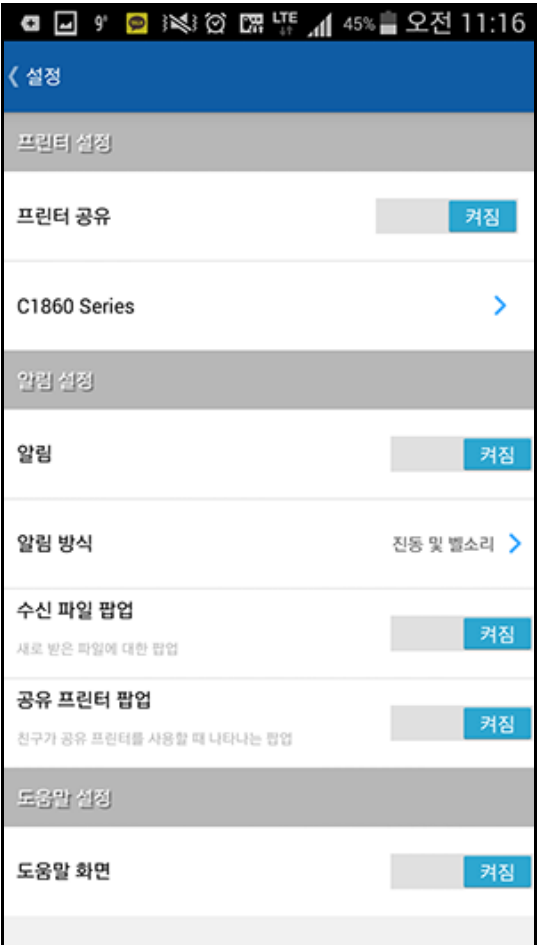

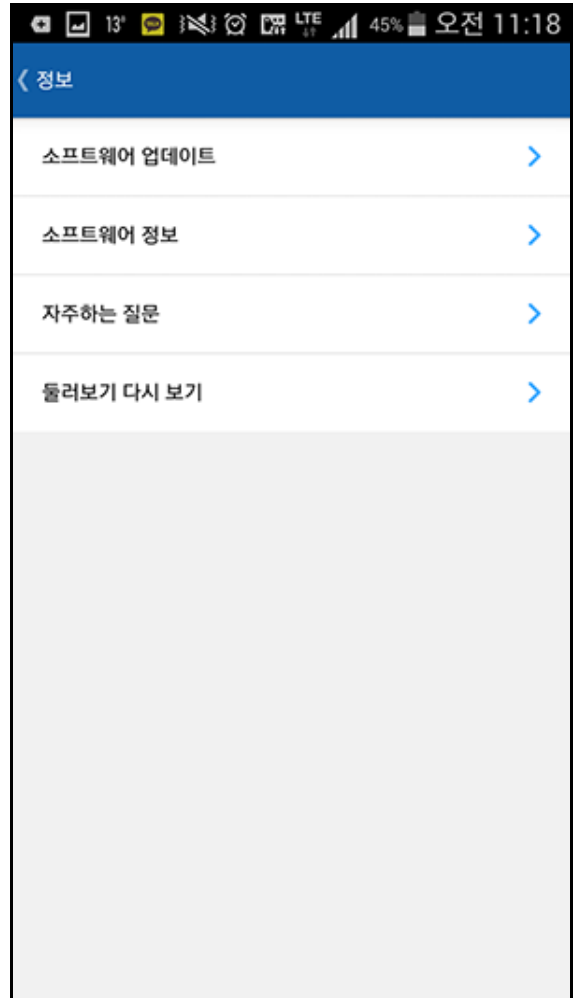

#### 3. Samsung Cloud Print 모바일 앱 사용하기 19

5 사진 전송 또는 인쇄 작업 완료창이 나타나면 확인 버튼을 누르세요.

- 4 미리보기 버튼을 누르고, 전송 버튼 (또는 인쇄 버튼)을 누르세요.
- 3 사진 전송 및 인쇄하고자 하는 사진을 선택합니다.

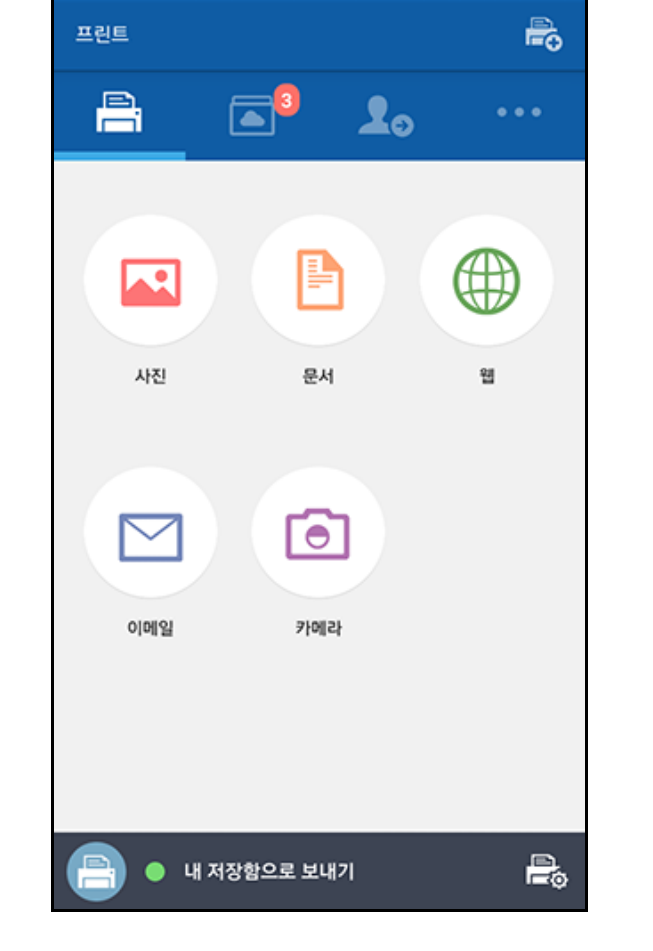

<span id="page-18-1"></span><span id="page-18-0"></span>사진 전송 및 인쇄하기

2 기본 화면에서 사진 아이콘을 선택하세요.

**Q** □ 13' ● ※3 ② 嘿 때 』 44% ■ 오전 11:19

모바일 제품에서 Samsung Cloud Print를 실행하세요.

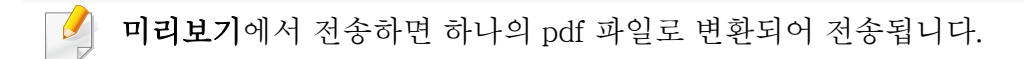

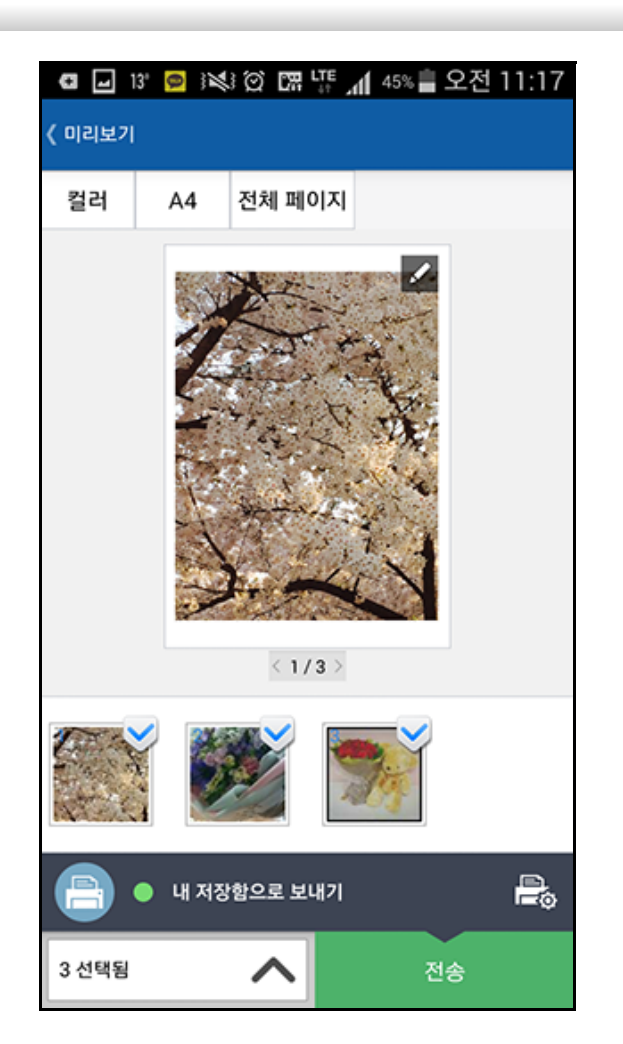

#### 3. Samsung Cloud Print 모바일 앱 사용하기 20

- 4 전송 버튼 누르면 선택한 문서가 전송됩니다.
- 3 사진 전송 및 인쇄하고자 하는 문서를 선택합니다.

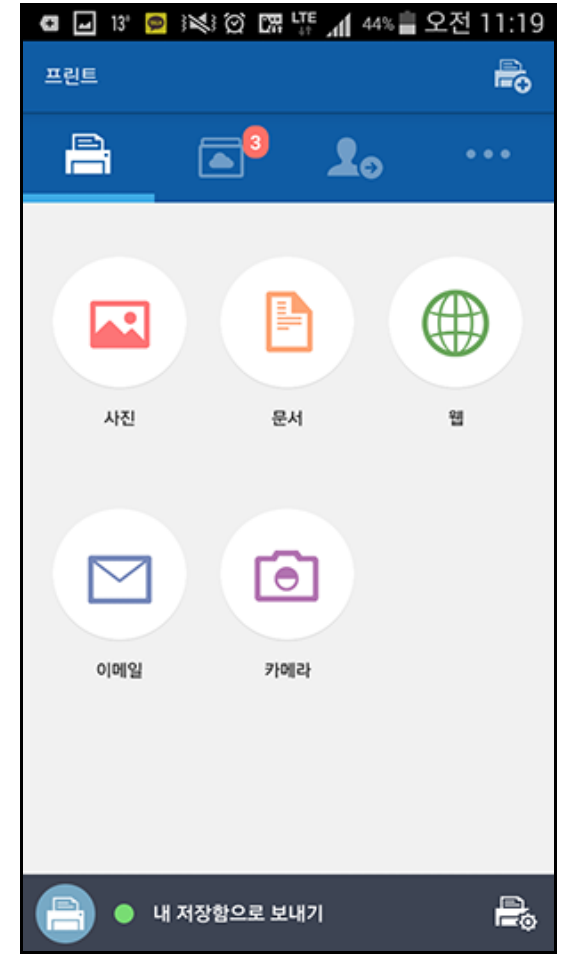

<span id="page-19-1"></span><span id="page-19-0"></span>문서 전송 및 인쇄하기

2 기본 화면에서 문서 아이콘을 선택하세요.

모바일 제품에서 Samsung Cloud Print 를 실행하세요.

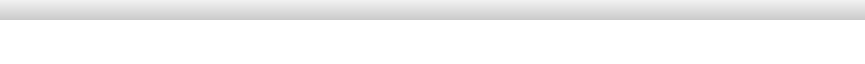

5 문서 전송 작업 완료창이 나타나면 확인 버튼을 누르세요.

미리보기 문서 색상 및 문서 크기를 설정할 수 있습니다.

### <span id="page-20-1"></span><span id="page-20-0"></span>미리 보기

선택한 작업에 대해 화면상에 이미지로 미리 보여주는 기능입니다.

설명서에서는 사진 기능을 이용한 미리보기를 설명합니다.

- 1 모바일 제품에서 Samsung Cloud Print를 실행하세요.
- 2 기본 화면에서 사진 아이콘을 선택하세요.

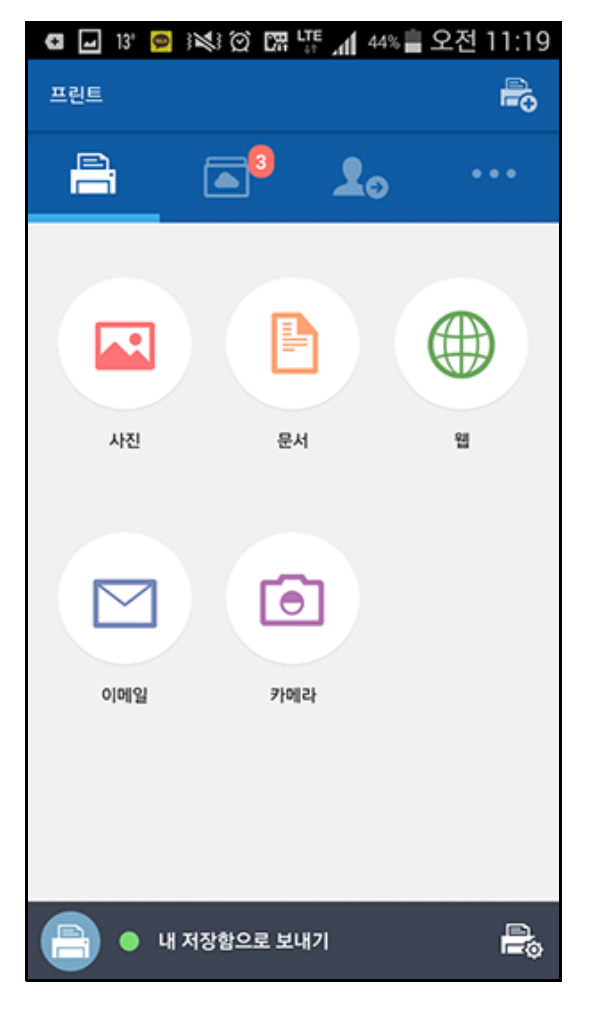

3 사진을 선택하고 미리보기 버튼을 누르세요.

## 미리 보기

4 미리보기 중에 연필 모양 ( ) 아이콘을 클릭하면 간단한 편집 작업 도 할 수 있습니다.

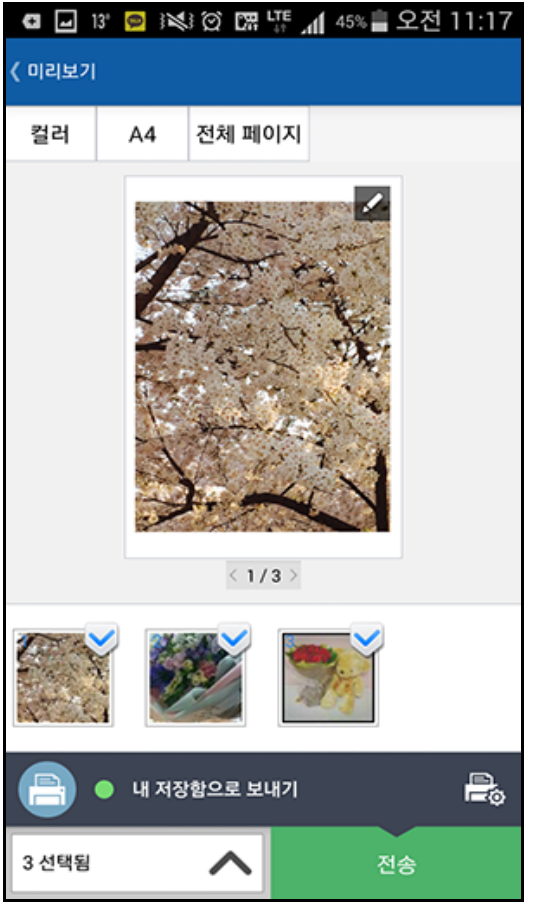

- 5 편집 작업 도구를 이용해서 편집이 완료되면 저장 버튼을 누르세요.
- 6 전송 버튼 (또는 인쇄 버튼)을 선택하면 해당 사진 또는 문서에 대해 인쇄 작업을 요청할 수 있습니다.

### <span id="page-22-1"></span><span id="page-22-0"></span>인쇄 설정

인쇄 설정 ( ) 아이콘을 누르면 양면 인쇄, 용지 크기, 색상, 용지방향, 크 기 조정 등의 인쇄 설정을 할 수 있습니다.

#### 인쇄 설정 항목

인쇄 설정에 제공하는 옵션은 다음과 같습니다.

• 양면 인쇄: 용지의 양면에 인쇄하려면 아래 항목을 선택하세요. -없음: 이 기능을 사용하지 않습니다.

-긴면 묶음: 책 형식으로 인쇄할 때 주로 사용합니다.

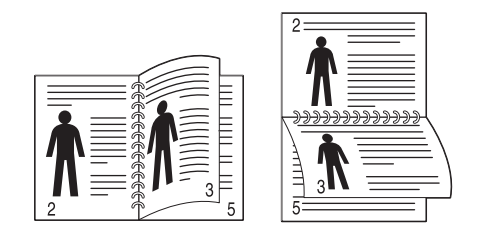

-짧은면 묶음: 달력 형식으로 인쇄할 때 주로 사용합니다.

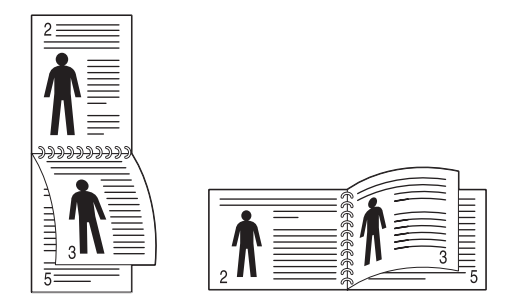

• 용지 크기: 용지 크기를 선택할 수 있습니다.

- 색상: 인쇄될 내용의 색상을 변경할 수 있습니다.
- 용지방향: 용지 방향을 선택할 수 있습니다.
- 크기조정: PDF 파일의 경우에는 이 기능이 제공됩니다. 인쇄될 내용 크 기조정을 할 수 있습니다.
- 페이지범위: PDF 파일의 경우에는 이 기능이 제공됩니다. 인쇄될 페이지 의 범위를 설정 할 수 있습니다.

## <span id="page-23-1"></span><span id="page-23-0"></span>내역

사용자가 전송한 작업에 대한 내역을 확인할 수 있습니다.

- 1 모바일 제품에 Samsung Cloud Print를 실행하세요.
- $2$  기본 화면에서 기타 ( ... ) 아이콘을 선택하세요.

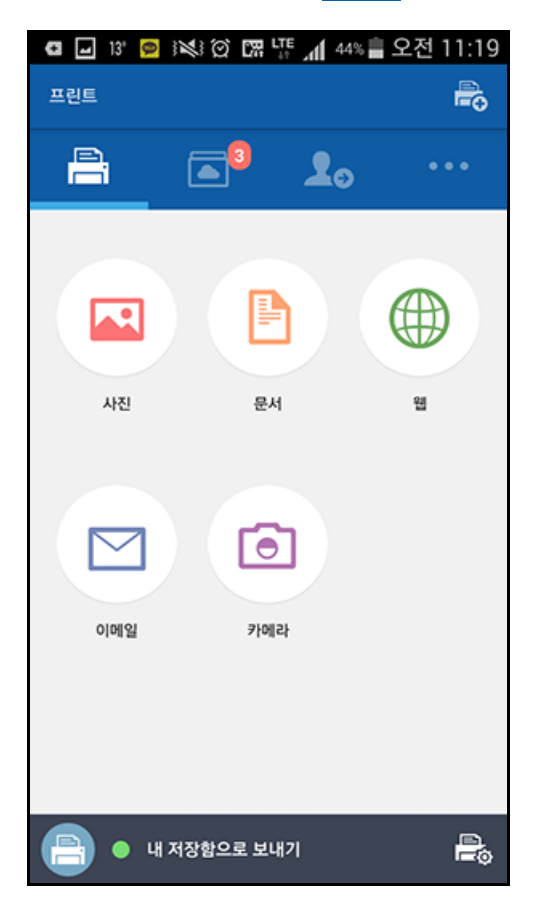

3 전송된 작업 또는 출력된 작업을 볼 수 있습니다.

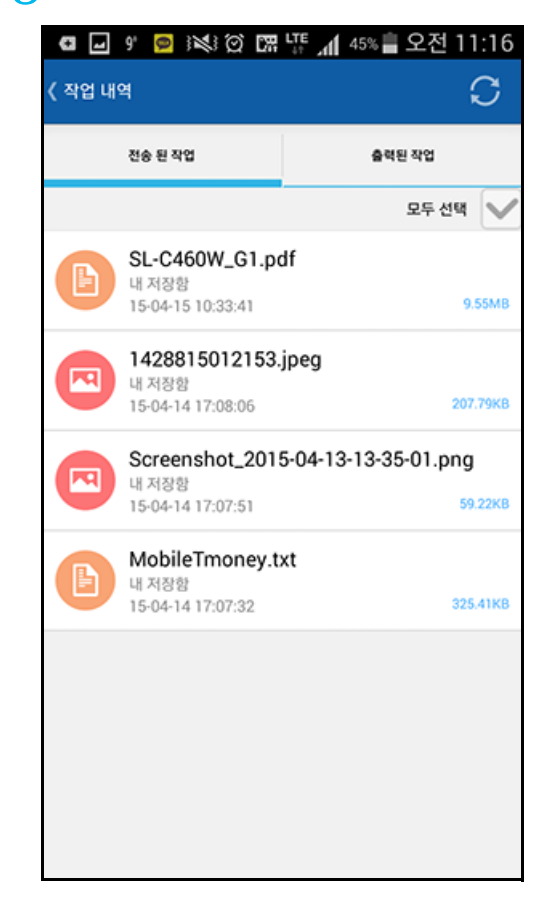

사용자가 전송한 내역에 대해 삭제를 원하는 경우, 해당 작업을 클릭하여  $\overline{\mathcal{C}}$ , 삭제 버튼을 클릭하세요. 화면 상단에 모두 선택을 클릭하여 한꺼번에 삭제할 수도 있습니다.

<span id="page-24-1"></span><span id="page-24-0"></span>장치 선택

장치 이름 변경 및 장치 추가 (Wi-Fi, NFC, QR코드, Mac주소) 방법에 대해 단계별로 보여줍니다.

#### 장치 선택

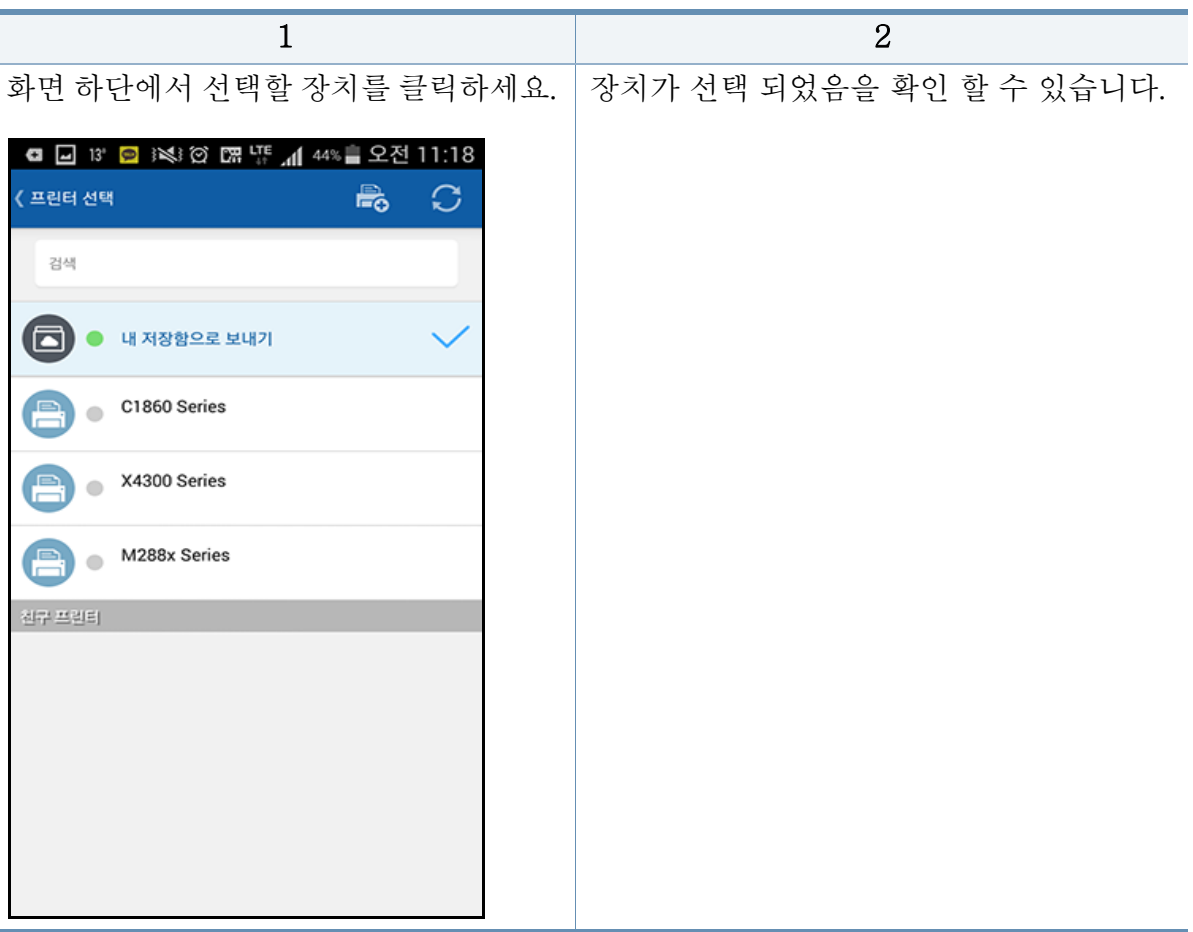

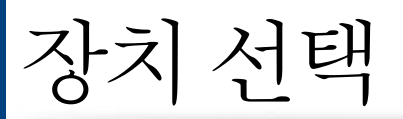

### 장치 이름 변경

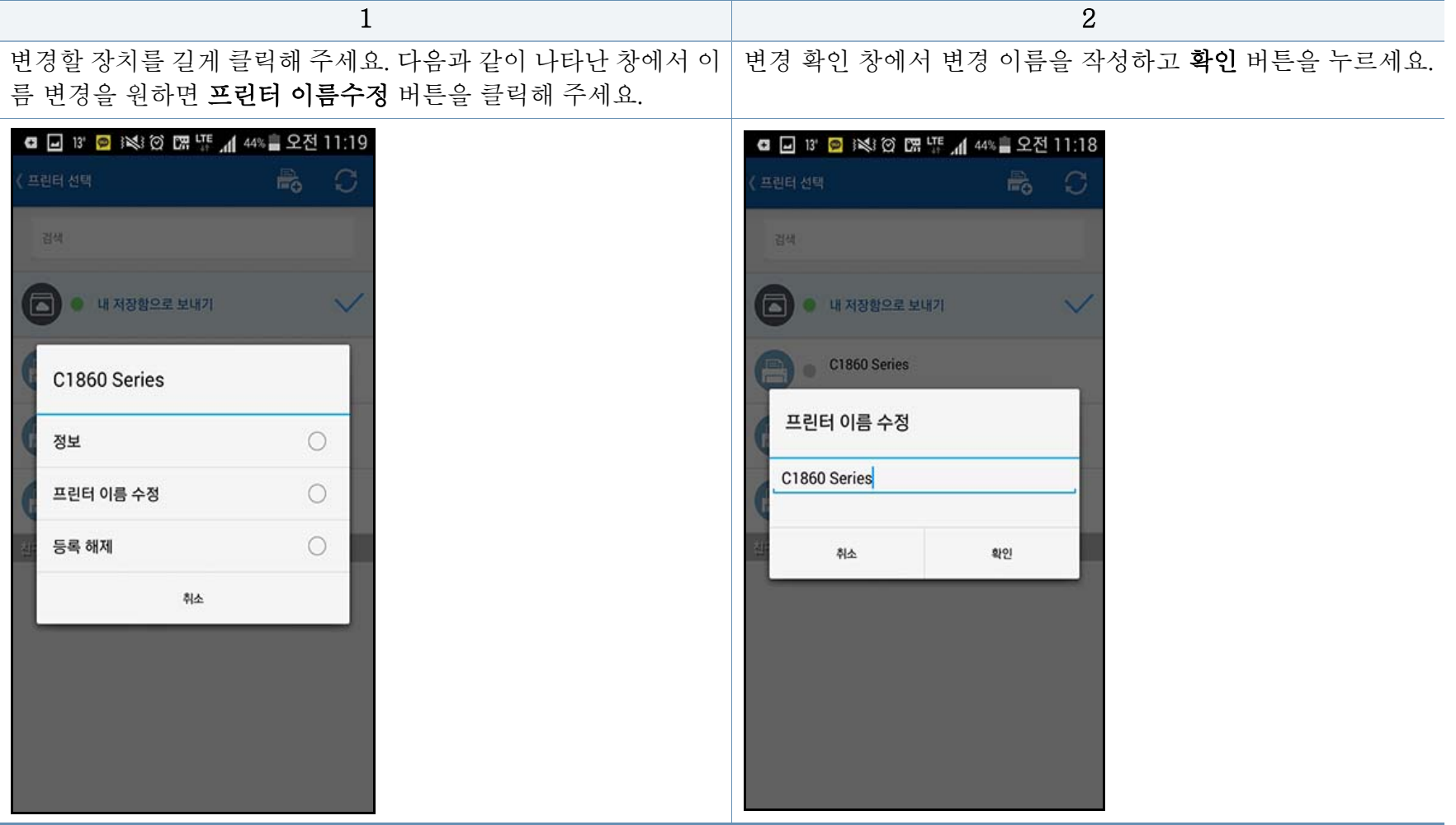

장치 선택

### 장치 삭제

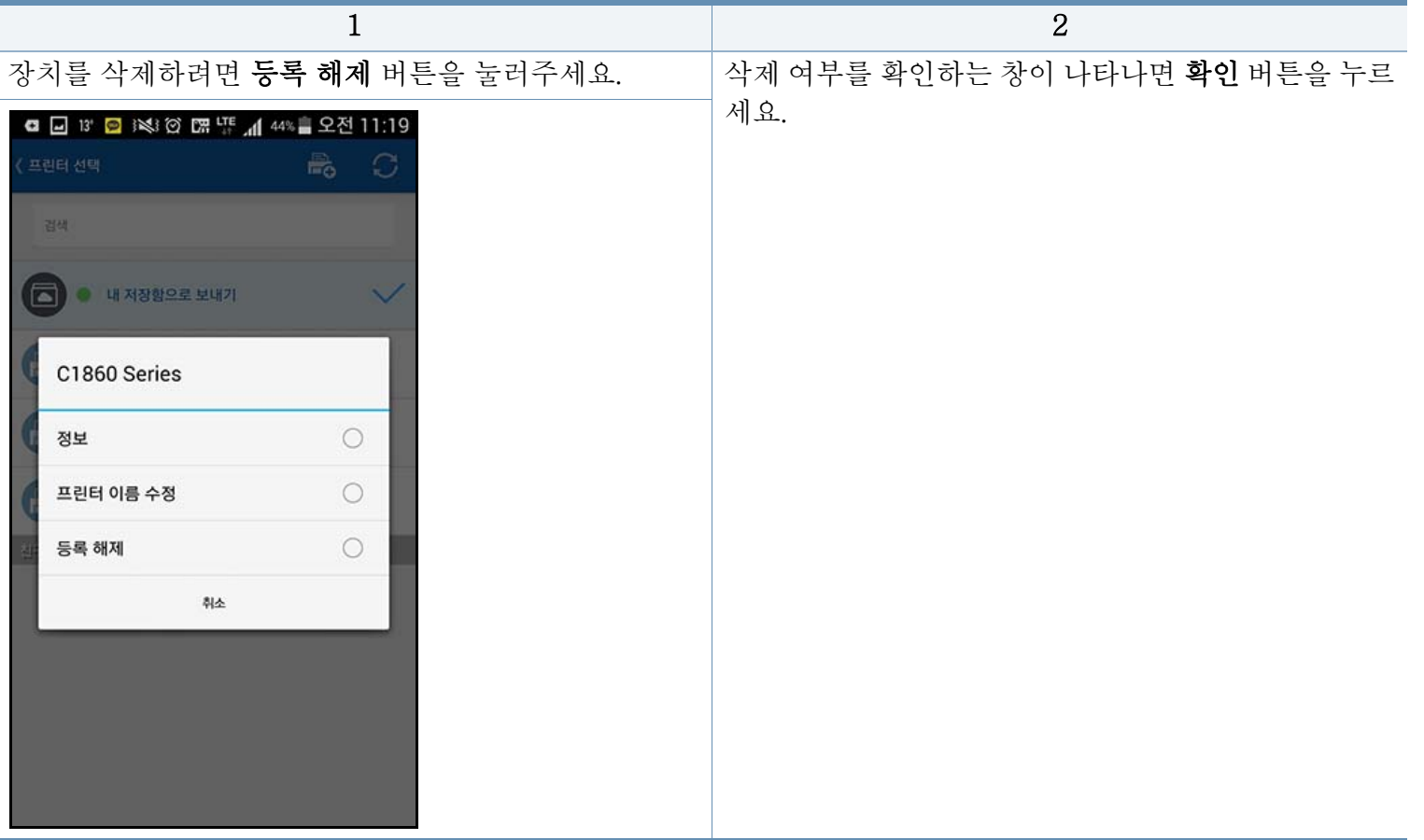

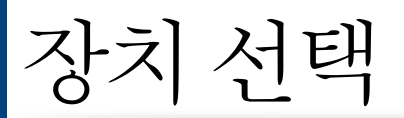

#### 장치 등록(Wi-Fi)

프린터 등록은 최대 5대까지만 가능합니다. (단, 서비스 정책에 따라 프린터 등록 가능 대수는 변경될 수 있습니다.)

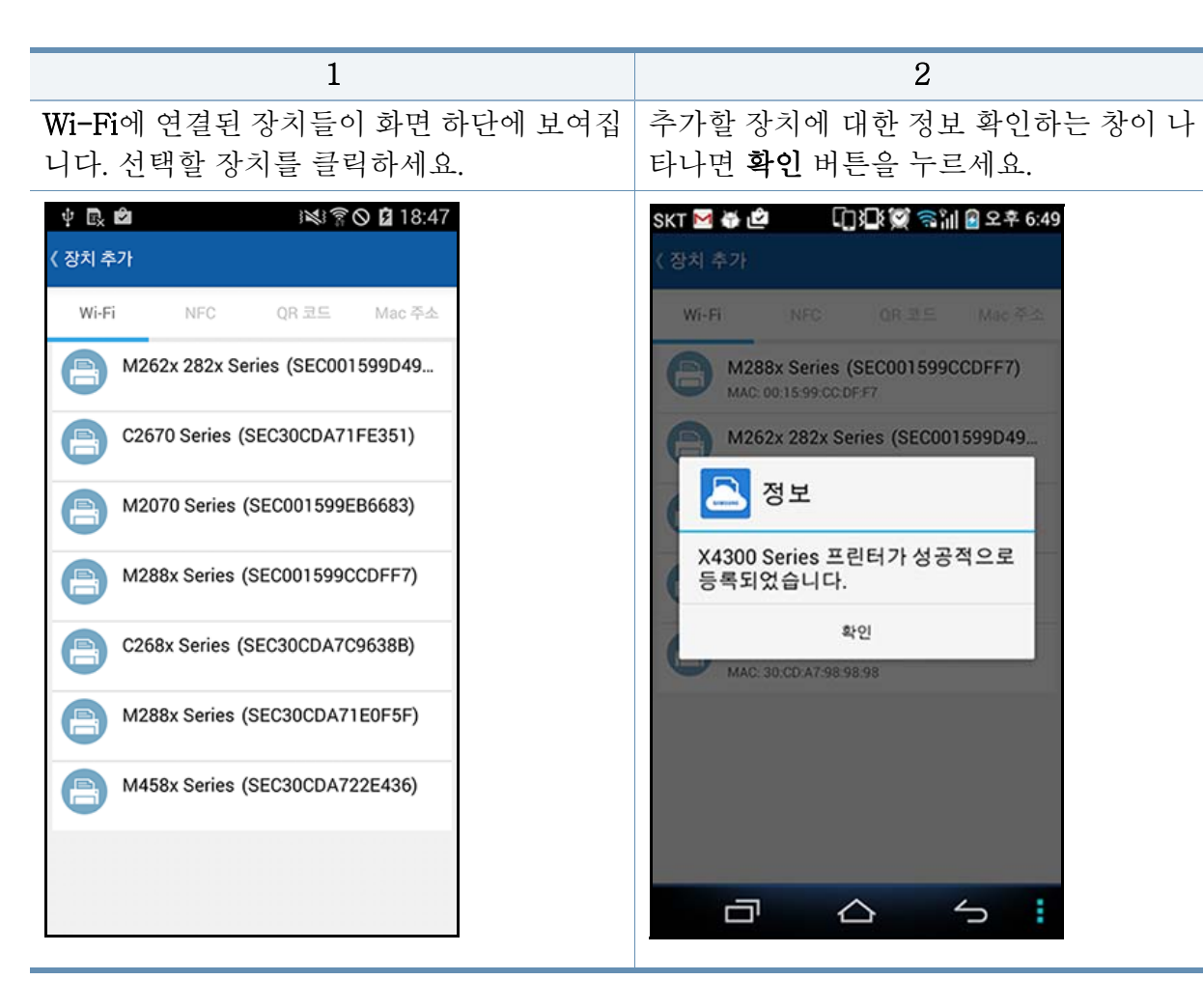

장치 선택

#### 장치 등록 (NFC)

1 2 모바일 기기의 태그 안테나 (일반적으로 기|등록할 제품 확인 창이 나타나면 **확인**하세요. 기 뒤쪽에 위치)가 있는 방향으로 제품에 부 착된 NFC 태그를 탭하세요.

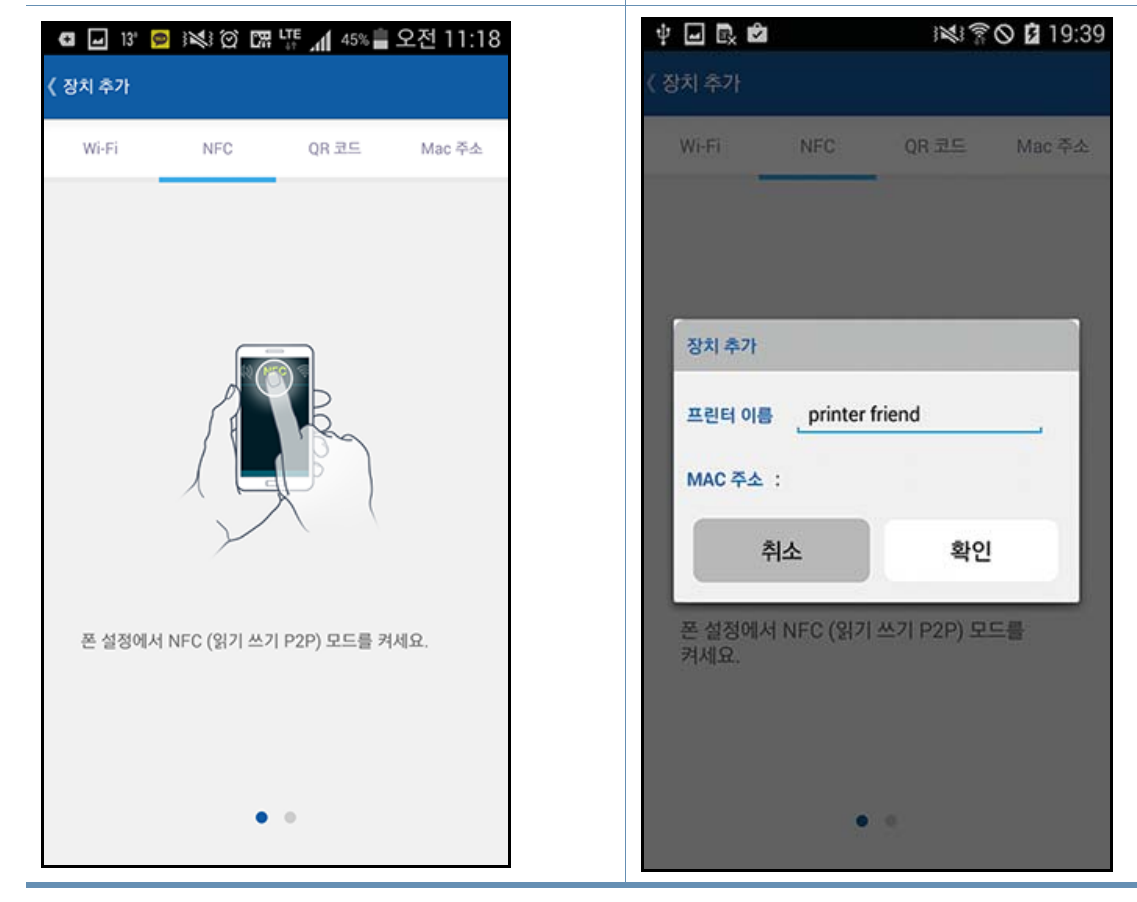

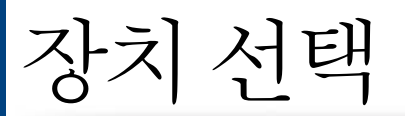

#### 장치 등록 (QR 등록)

1 2 제품 QR 코드를 모바일 화면의 네모 안에 비추면 제품 정보를 읽을 수 있습니다. 등록할 제품 확인 창이 나타나면 확인하 세요.

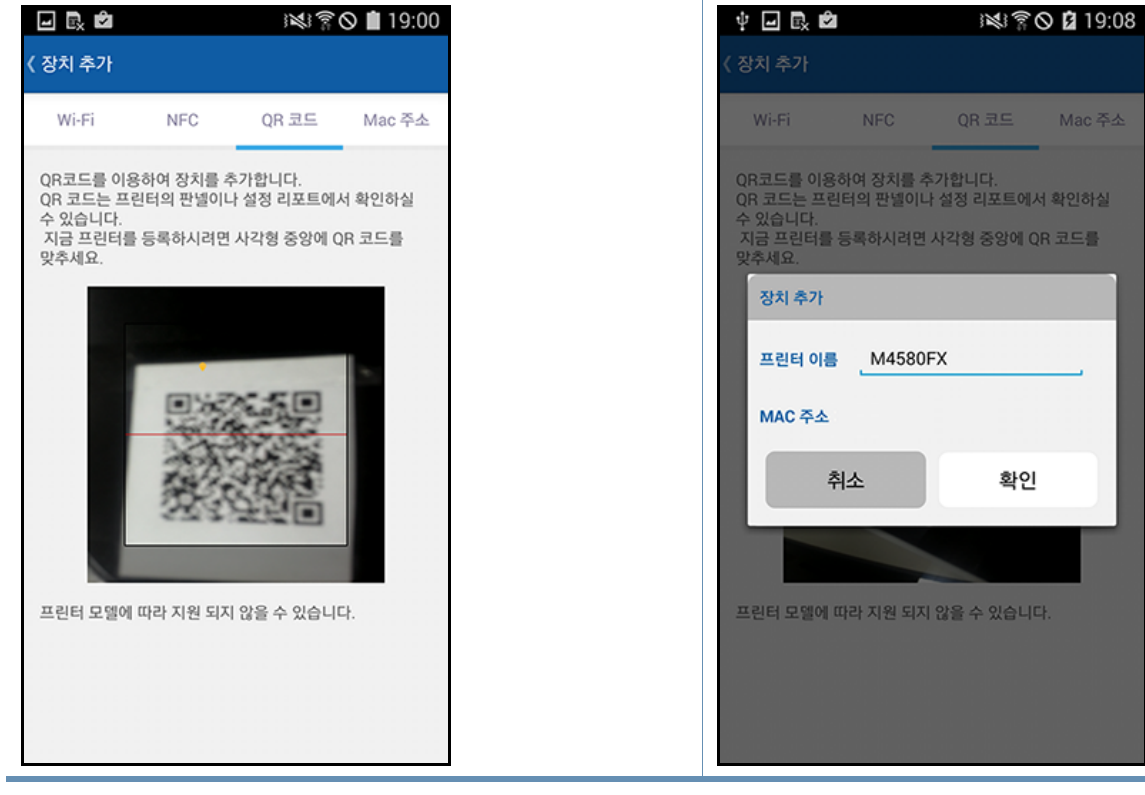

장치 선택

#### 장치 등록 (Mac 주소)

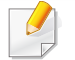

Mac 주소는 제품 조작부 디스플레이 화면창의 네트워크 메뉴에서 "네트워크 설정 보고서"를 인쇄하여 확인 할 수 있습니다. 또한, 제품에 등록된 IP 주소를 웹 브라우저에 입력하면, SyncThru™ Web Service 메인 화면에서 볼 수 있습니다.

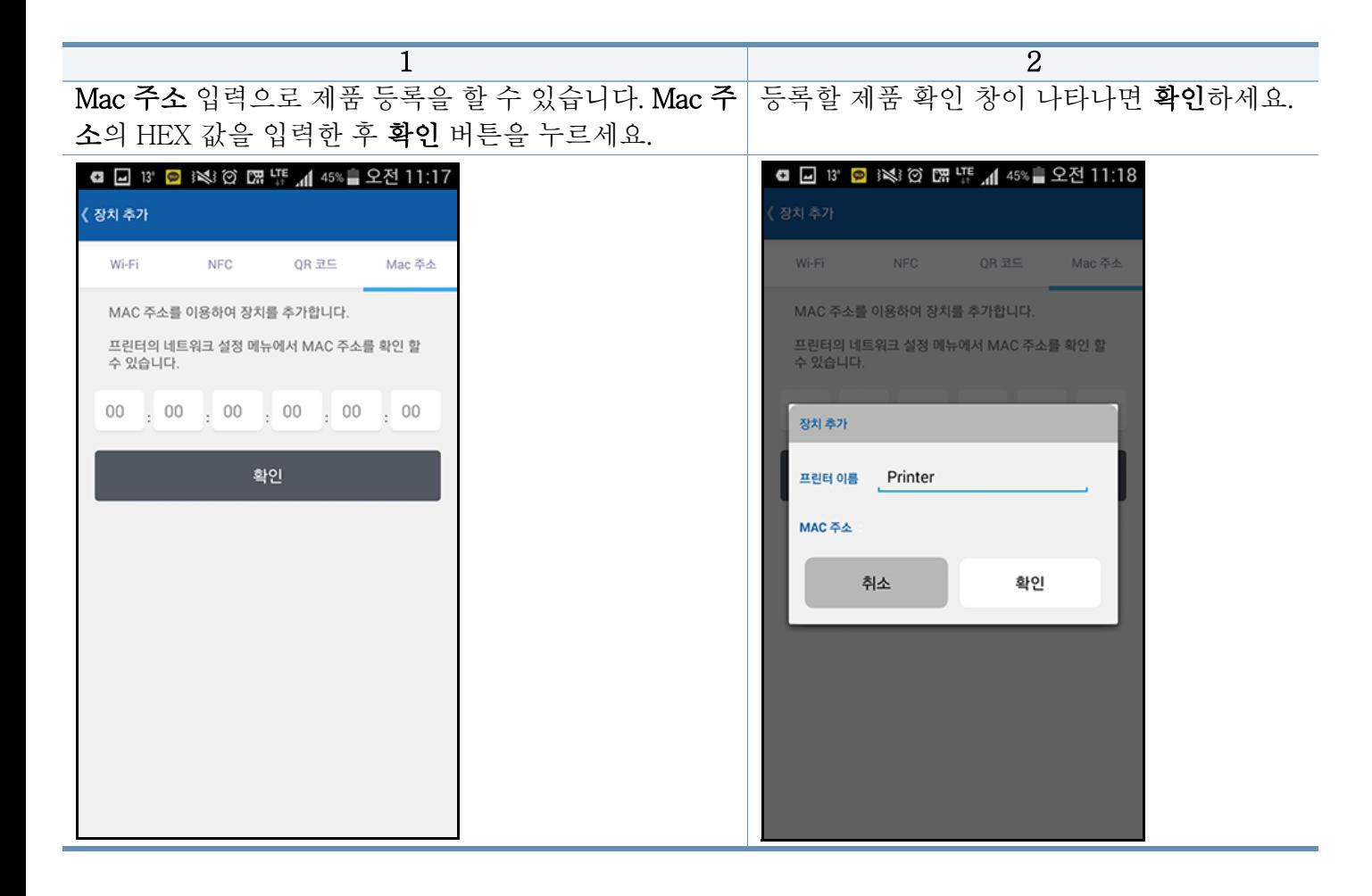

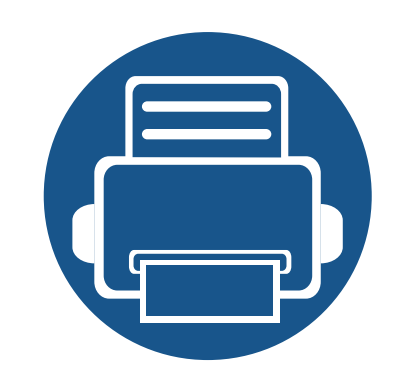

# <span id="page-31-0"></span>4. 문제 해결

이 장에서는 문제가 발생했을 경우 해결하는 방법을 설명합니다.

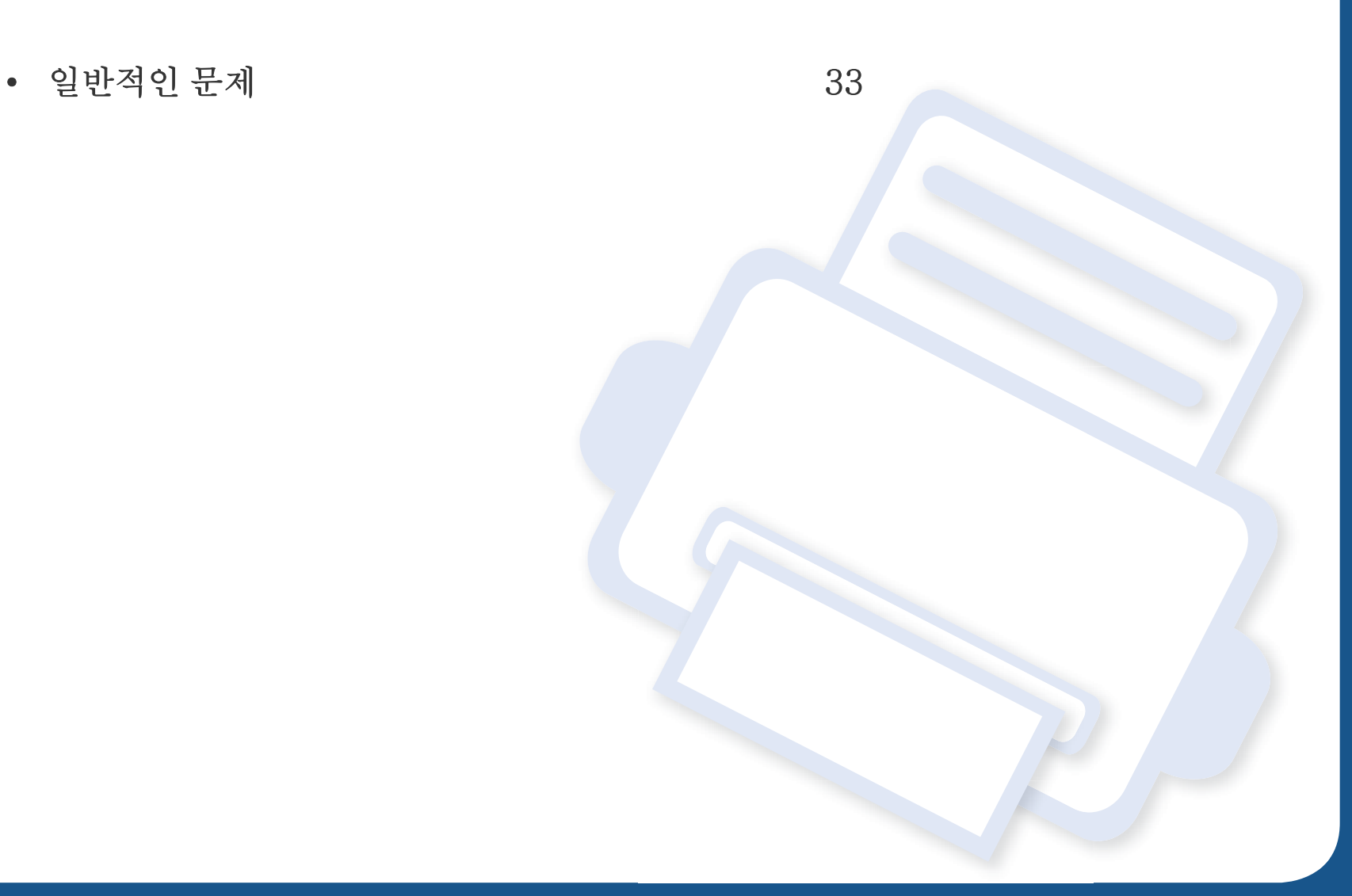

<span id="page-32-1"></span><span id="page-32-0"></span>Samsung Cloud Print 모바일 앱 사용하면서 사용자가 가질 수 있는 일반적인 질문에 대한 답변을 제공합니다.

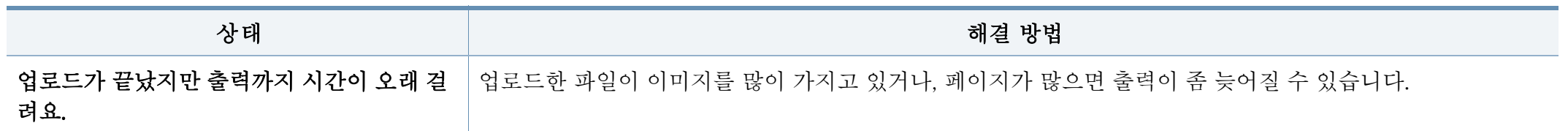

### 오픈 소스 정보

#### **Open Source Information**

#### Apache License. Version 2.0

Apache License Version 2.0, January 2004 http://www.apache.org/licenses/ TERMS AND CONDITIONS FOR USE, REPRODUCTION, AND DISTRIBUTION

#### Definitions  $1<sub>1</sub>$

"License" shall mean the terms and conditions for use, reproduction, and distribution as defined by Sections 1 through 9 of this document.

"Licensor" shall mean the copyright owner or entity authorized by the copyright owner that is granting the License.

"Legal Entity" shall mean the union of the acting entity and all other entities that control, are controlled by, or are under common control with that entity. For the purposes of this definition, "control" means (i) the power, direct or indirect, to cause the direction or management of such entity, whether by contract or otherwise, or (ii) ownership of fifty percent (50%) or more of the outstanding shares, or (iii) beneficial ownership of such entity.

"You" (or "Your") shall mean an individual or Legal Entity exercising permissions granted by this License.

"Source" form shall mean the preferred form for making modifications, including but not limited to software source code, documentation source, and configuration files.

"Object" form shall mean any form resulting from mechanical transformation or translation of a Source form, including but not limited to compiled object code, generated documentation, and conversions to other media types.

"Work" shall mean the work of authorship, whether in Source or Obiect form, made available under the License, as indicated by a copyright notice that is included in or attached to the work (an example is provided in the Appendix below).

"Derivative Works" shall mean any work, whether in Source or Object form, that is based on (or derived from) the Work and for which the editorial revisions, annotations, elaborations, or other modifications represent, as a whole, an original work of authorship. For the purposes of this License, Derivative Works shall not include works that remain separable from, or merely link (or bind by name) to the interfaces of, the Work and Derivative Works thereof.

"Contribution" shall mean any work of authorship, including the original version of the Work and any modifications or additions to that Work or Derivative Works thereof, that is intentionally submitted to Licensor for inclusion in the Work by the copyright owner or by an individual or Legal Entity authorized to submit on behalf of the copyright owner. For the purposes of this definition,

"submitted" means any form of electronic, verbal, or written communication sent to the Licensor or its representatives, including but not limited to communication on electronic mailing lists, source code control systems, and issue tracking systems that are managed by, or on behalf of, the Licensor for the purpose of discussing and improving the Work, but excluding communication that is conspicuously marked or otherwise designated in writing by the copyright owner as "Not a Contribution." "Contributor" shall mean Licensor and any individual or Legal Entity on behalf of whom a Contribution has been received by Licensor and subsequently incorporated within the Work.

#### 2. Grant of Copyright License.

Subject to the terms and conditions of this License, each Contributor hereby grants to You a perpetual, worldwide, on-exclusive, no-charge, royalty-free, irrevocable copyright license to reproduce, prepare Derivative Works of, publicly display, publicly perform, sublicense, and distribute the Work and such Derivative Works in Source or Object form.

3. Grant of Patent License.

Subject to the terms and conditions of this License, each Contributor hereby grants to You a perpetual, worldwide, on-exclusive, no-charge, royalty-free, irrevocable (except as stated in this section) patent license to make, have made, use, offer to sell, sell, import, and otherwise transfer the Work, where such license applies only to those patent claims licensable by such Contributor that are necessarily infringed by their Contribution(s) alone or by combination of their Contribution(s) with the Work to which such Contribution(s) was submitted. If You institute patent litigation against any entity (including a cross-claim or counterclaim in a lawsuit) alleging that the Work or a Contribution incorporated within the Work constitutes direct or contributory patent infringement, then any patent licenses granted to You under this License for that Work shall terminate as of the date such litigation is filed

 $\mathbf{A}$ Redistribution.

> You may reproduce and distribute copies of the Work or Derivative Works thereof in any medium, with or without modifications, and in Source or Object form, provided that You meet the following conditions:

- You must give any other recipients of the Work or Derivative Works a copy of this License; and a.
- $b.$ You must cause any modified files to carry prominent notices stating that You changed the files; and
- c. You must retain, in the Source form of any Derivative Works that You distribute, all copyright, patent, trademark, and attribution notices from the Source form of the Work, excluding those notices that do not pertain to any part of the Derivative Works: and
- d. If the Work includes a "NOTICE" text file as part of its distribution, then any Derivative Works that You distribute must include a readable copy of the attribution notices contained within such NOTICE file, excluding those notices that do not pertain to any part of the Derivative Works, in at least one of the following places: within a NOTICE text file distributed as part of the Derivative Works; within the Source form or documentation, if provided along with the Derivative Works; or, within a display generated by the Derivative Works, if and wherever such third-party notices

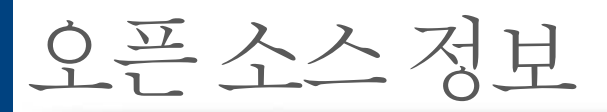

normally appear. The contents of the NOTICE file are for informational purposes only and do not modify the License. You may add Your own attribution notices within Derivative Works that You distribute, alongside or as an addendum to the NOTICE text from the Work, provided that such additional attribution notices cannot be construed as modifying the License. You may add Your own copyright statement to Your modifications and may provide additional or different license terms and conditions for use, reproduction, or distribution of Your modifications, or for any such Derivative Works as a whole, provided Your use, reproduction, and distribution of the Work otherwise complies with the conditions stated in this License.

- 5. Submission of Contributions. Unless You explicitly state otherwise, any Contribution intentionally submitted for inclusion in the Work by You to the Licensor shall be under the terms and conditions of this License, without any additional terms or conditions. Notwithstanding the above, nothing herein shall supersede or modify the terms of any separate license agreement you may have executed with Licensor regarding such Contributions.
- 6. Trademarks. This License does not grant permission to use the trade names, trademarks, service marks, or product names of the Licensor, except as required for reasonable and customary use in describing the origin of the Work and reproducing the content of the NOTICE file.
- 7. Disclaimer of Warranty. Unless required by applicable law or agreed to in writing, Licensor provides the Work (and each Contributor provides its Contributions) on an "AS IS" BASIS, WITHOUT WARRANTIES OR CONDITIONS OF ANY KIND, either express or implied, including, without limitation, any warranties or conditions of TITLE, NON-INFRINGEMENT, MERCHANTABILITY, or FITNESS FOR A PARTICULAR PURPOSE. You are solely responsible for determining the appropriateness of using or redistributing the Work and assume any risks associated with Your exercise of permissions under this License.
- 8. Limitation of Liability. In no event and under no legal theory, whether in tort (including negligence), contract, or otherwise, unless required by applicable law (such as deliberate and grossly negligent acts) or agreed to in writing, shall any Contributor be liable to You for damages, including any direct. indirect, special, incidental, or consequential damages of any character arising as a result of this License or out of the use or inability to use the Work (including but not limited to damages for loss of goodwill, work stoppage, computer failure or malfunction, or any and all other commercial damages or losses), even if such Contributor has been advised of the possibility of such damages.
- 9. Accepting Warranty or Additional Liability. While redistributing the Work or Derivative Works thereof, You may choose to offer, and charge a fee for, acceptance of support, warranty, indemnity, or other liability obligations and/or rights consistent with this License. However, in accepting such obligations, You may act only on Your own behalf and on Your sole responsibility, not on behalf of any other Contributor, and only if You agree to indemnify, defend, and hold each Contributor harmless for any liability incurred by, or claims asserted against, such Contributor by reason of your accepting any such warranty or additional liability.